# **INSERTAR TABLA Y GRÁFICA DINÁMICA**

**DOCENTE SANDRA ROMERO OTALORA**

## ¿Para que sirve una Tabla Dinámica?

Una tabla dinámica sirve para resumir los datos que hay en una hoja de cálculo. Lo mejor de todo es que puedes cambiarla fácil y rápidamente para ver los datos de una manera diferente, haciendo de ésta una herramienta muy poderosa.

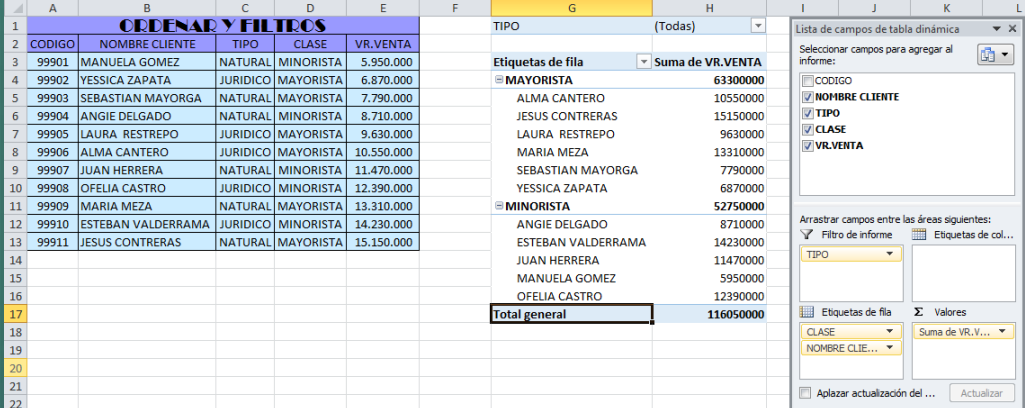

### PASOS:

1. Selecciona la tabla o el rango de celdas (incluyendo los encabezados de columna) que contienen los datos que vas a utilizar.

2. En la ficha **Insertar**, haz clic en el comando **Tabla dinámica**.

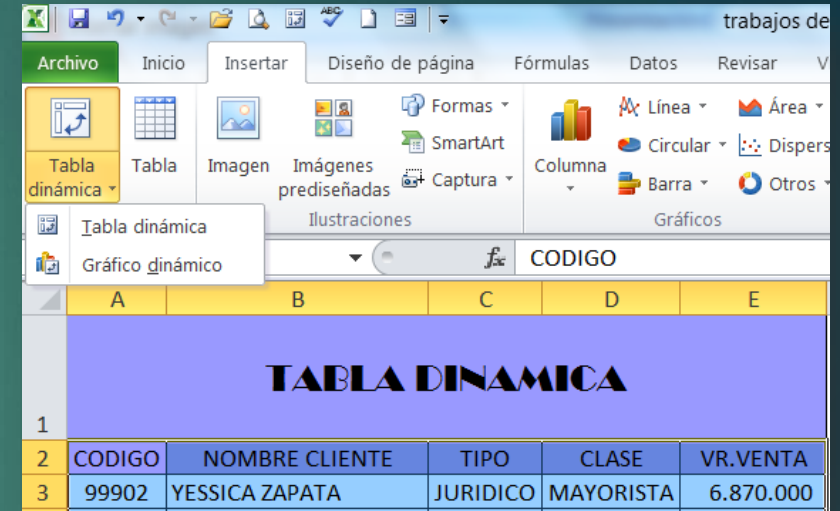

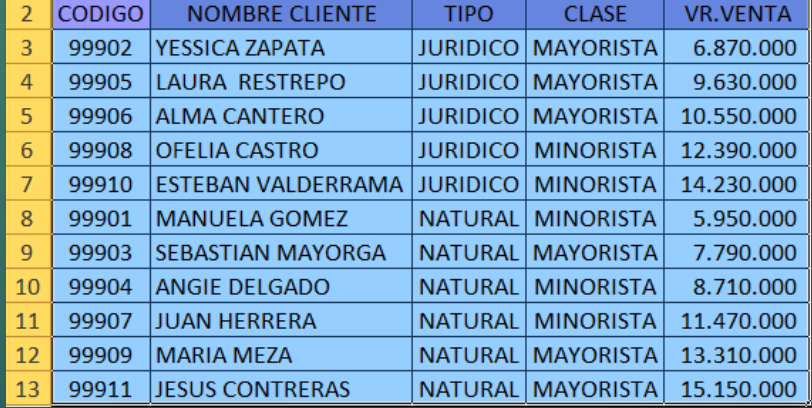

3. Aparecerá el cuadro de diálogo Crear tabla dinámica, asegúrate de que la configuración sea correcta y haz clic en Aceptar.

#### En las opciones:

- o Seleccione los datos que desea analizar.
- o Elija donde desea colocar el informe de tabal dinámica.

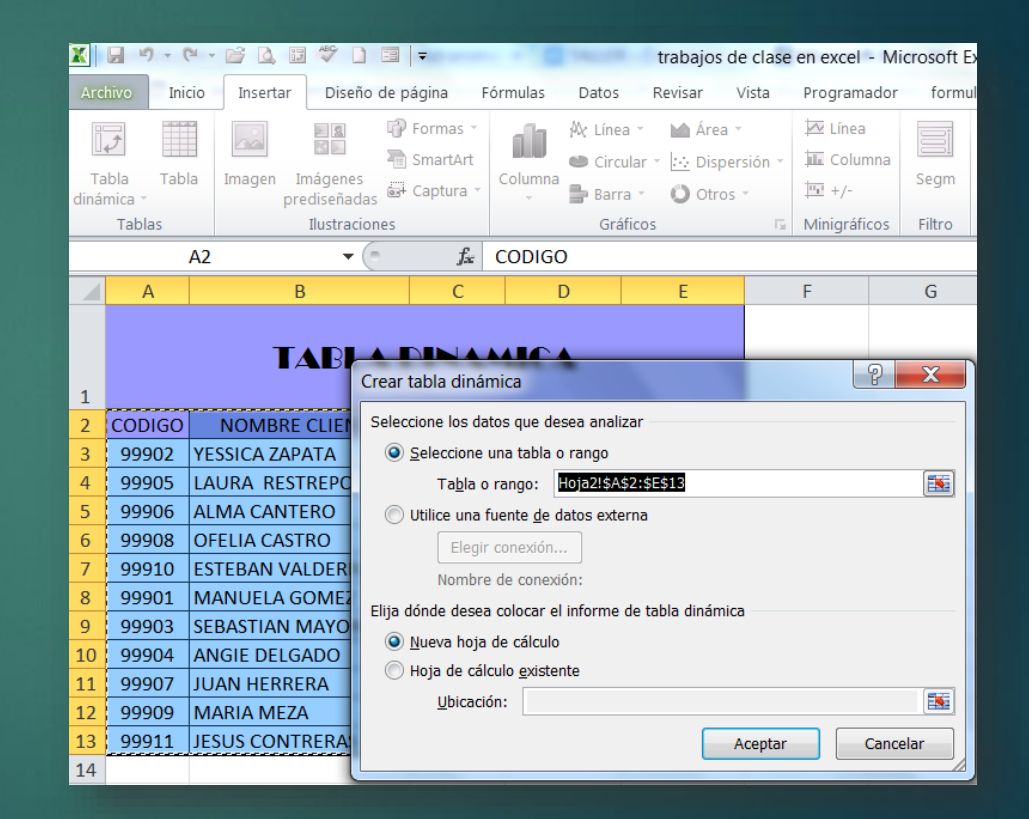

4. Una tabla dinámica en blanco aparecerá al lado izquierdo y la lista de campos, al derecho.

5. Para generar la tabla arrastra los campos a las áreas especificas teniendo en cuenta los requerimientos solicitados para el informe.

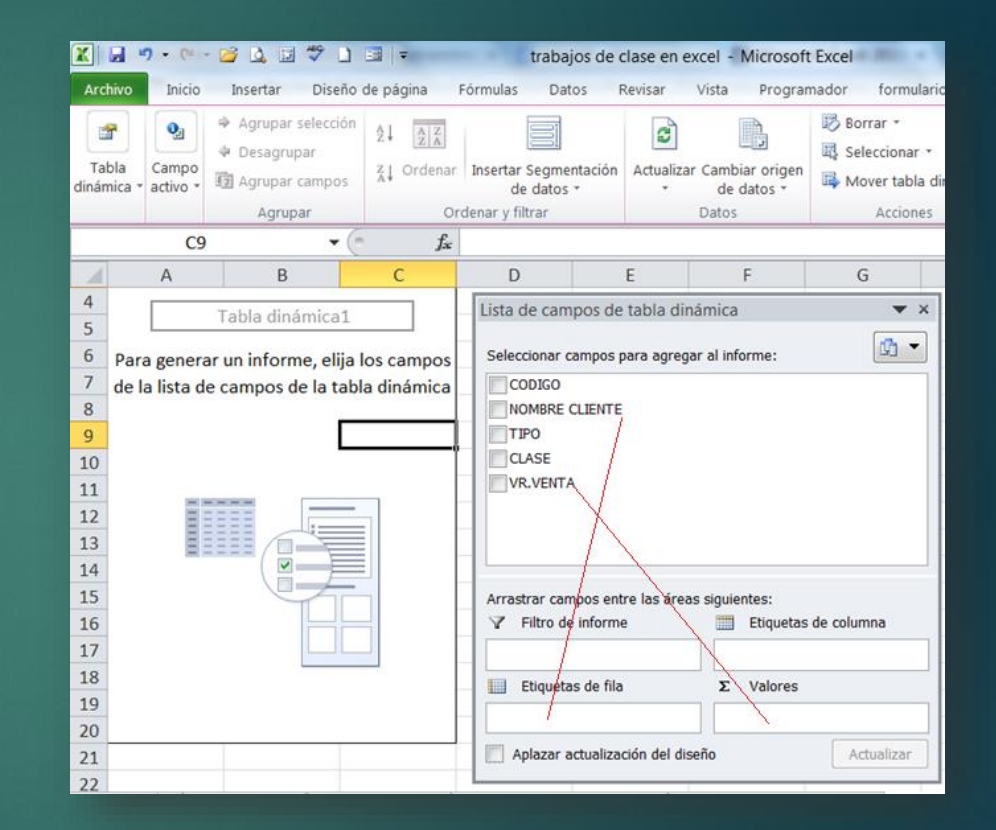

## GRAFICO DINAMICO

### Pasos:

1. Selecciona cualquier celda de la tabla, la pestaña Opciones aparecerá en la cinta de opciones. Allí, haz clic en el comando Gráfico dinámico.

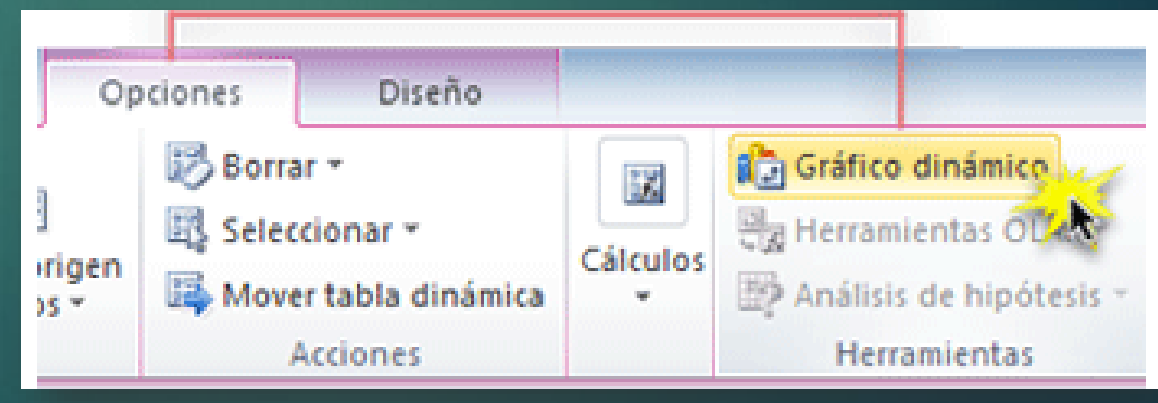

2. En el cuadro de diálogo, selecciona el tipo de gráfico deseado y haz clic en Aceptar.

3. El gráfico dinámico aparecerá en la hoja de cálculo. Si quieres, puedes moverlo haciendo clic y arrastrando.

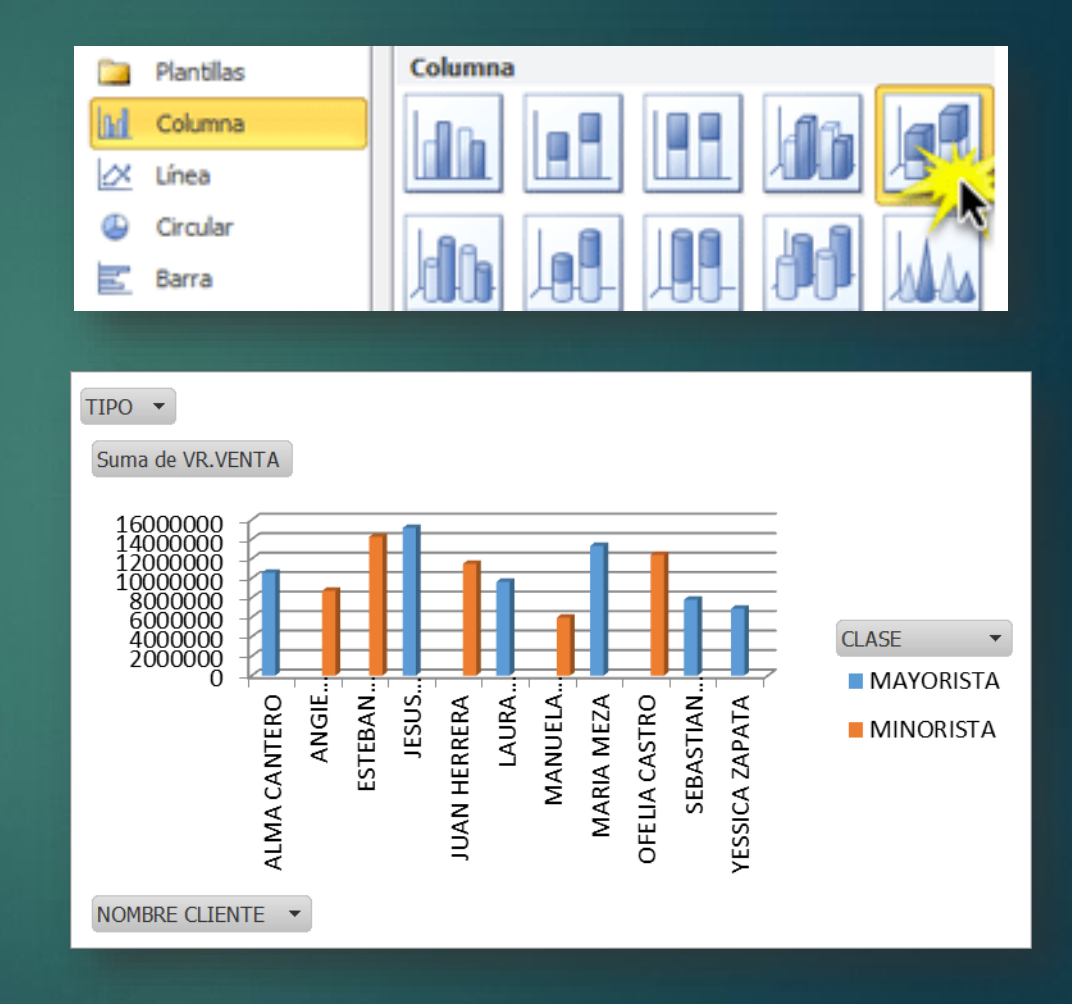

# SEGMENTACION DE DATOS

#### PASOS:

1. Selecciona cualquier celda de la tabla, la ficha Opciones aparecerá en la cinta de opciones.

2. En la ficha **Opciones**, haz clic en el comando **Insertar segmentación de datos**. Un cuadro de diálogo aparecerá.

3. Selecciona el campo deseado y a continuación, haz clic en **Aceptar**.

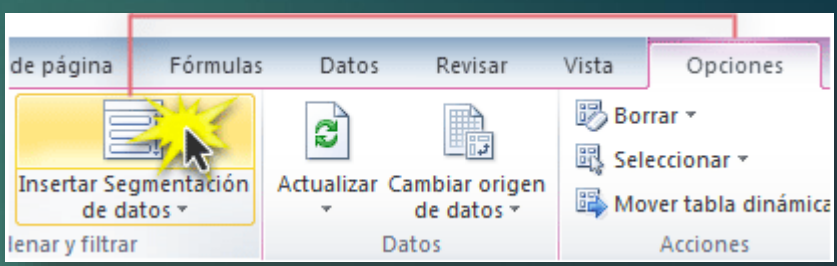

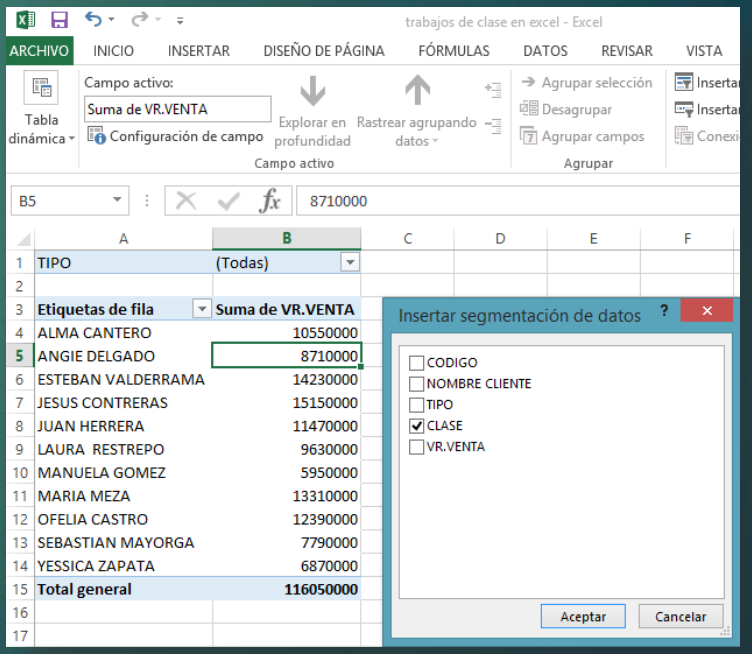

4. La segmentadora aparecerá en un lado de la tabla dinámica, cada elemento seleccionado se resaltará y filtrara los datos de la tabla dinámica de acuerdo al elemento seleccionado.

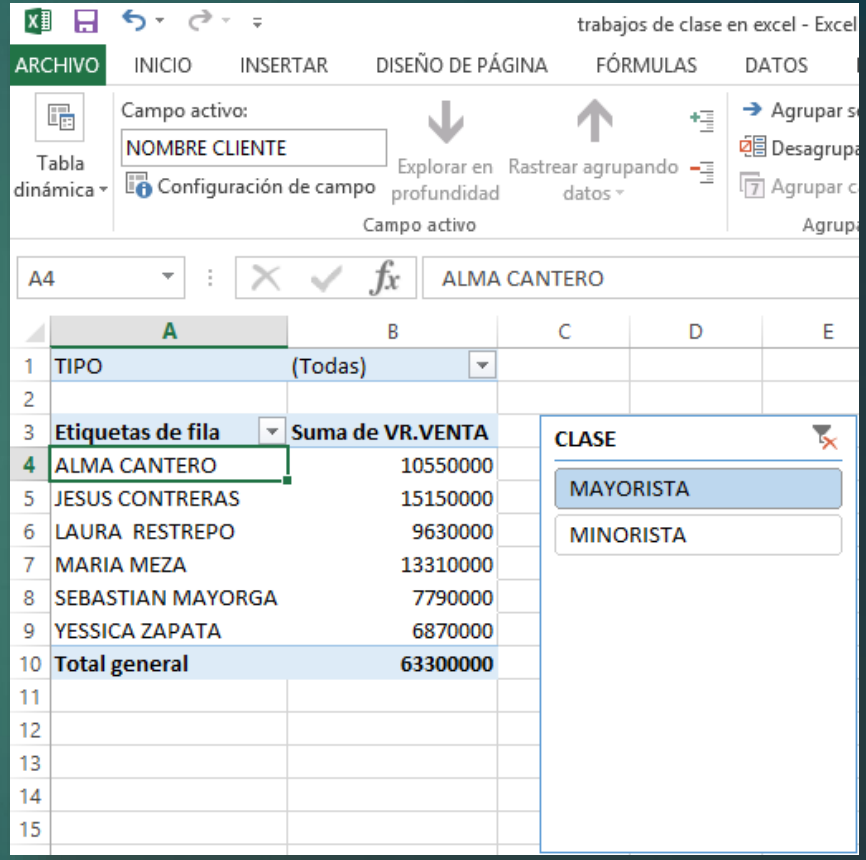